# **CXN (V2) - Lecteur Réseau**

Manual Generated: 19/02/2024 - 09:56

# **Sommaire**

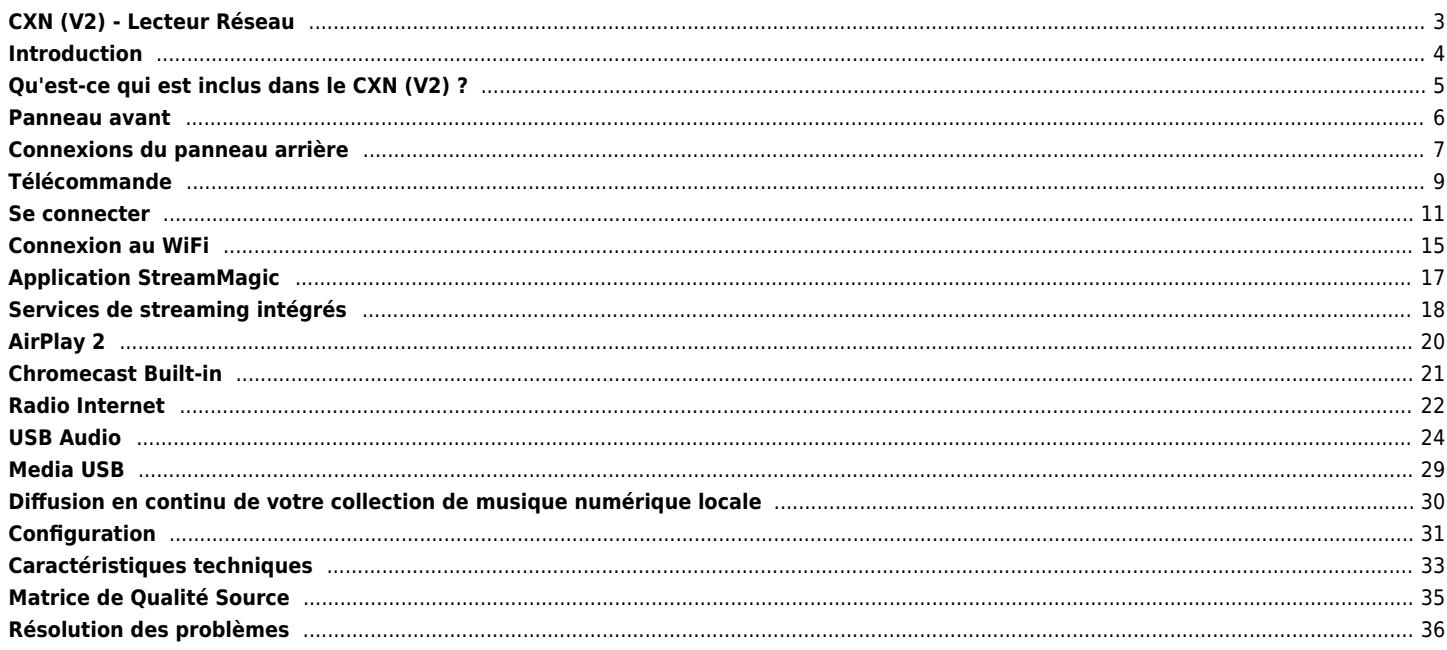

# <span id="page-2-0"></span>**CXN (V2) - Lecteur Réseau**

Last updated: août 3, 2022 04:23. Revision #9984

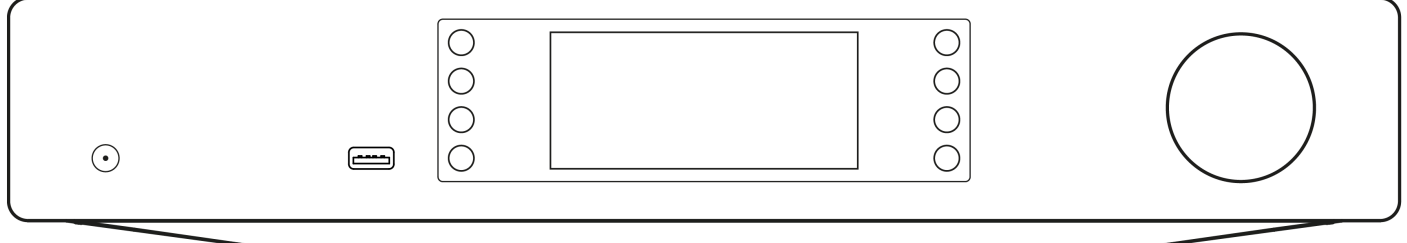

Manuel de l'utilisateur

# <span id="page-3-0"></span>**Introduction**

Last updated: juin 27, 2022 10:02. Revision #9992

Ce guide est conçu pour rendre l'installation et l'utilisation de ce produit aussi facile que possible. L'exactitude des informations contenues dans ce document a été soigneusement vérifiée au moment de la publication ; cependant, la politique de Cambridge Audio est une politique d'amélioration continue, par conséquent la conception et les spécifications sont susceptibles d'être modifiées sans préavis.

Ce document contient des informations exclusives, protégées par les droits d'auteur. Tous droits réservés. Aucune partie de ce manuel ne peut être reproduite par un moyen mécanique, électronique ou autre, sous quelque forme que ce soit, sans autorisation préalable écrite du fabricant. Toutes les marques ou marques déposées sont la propriété de leurs propriétaires respectifs.

Stream Magic est une marque commerciale d'Audio Partnership Plc, déposée dans l'Union européenne et d'autres pays.

Ce produit contient un logiciel sous licence de la version 2 de la licence publique GNU et de la version 2.1 de la licence publique réduite GNU. Le code source de ce logiciel est disponible sur le site : <http://gpl.stream-magic.com/>

Ce produit intègre une technologie détenue par Microsoft Corporation et sous licence de Microsoft Licensing GP. Toute utilisation ou diffusion de cette technologie en dehors de ce produit est interdite sans une licence de Microsoft Corporation et/ou Microsoft Licensing, GP le cas échéant.

Le logiciel Spotify est soumis à des licences tierces présentées ici : [www.spotify.com/connect/third-party-licenses.](http://www.spotify.com/connect/third-party-licenses)

Ce produit supporte AirPlay 2 et nécessite iOS 11.4 ou une version ultérieure.

Apple et AirPlay sont des marques commerciales d'Apple Inc, déposées aux États-Unis et dans d'autres pays.

L'utilisation du badge Works with Apple signifie qu'un accessoire a été concu pour fonctionner spécifiquement avec la technologie identifiée sur le badge et qu'il a été certifié par le développeur pour répondre aux normes de performance Apple.

Android, Google Play et le logo Chromecast built-in sont des marques déposées de Google Inc.

TIDAL et le logo TIDAL sont des marques déposées d'Aspiro AB dans l'Union européenne et dans d'autres pays.

© Copyright Cambridge Audio Ltd 2022.

Pour vous tenir informé des futurs produits, mises à jour de logiciel et offres exclusives, n'oubliez pas d'enregistrer votre produit à l'adresse <http://www.cambridgeaudio.com/register>

# <span id="page-4-0"></span>**Qu'est-ce qui est inclus dans le CXN (V2) ?**

Last updated: août 3, 2022 04:43. Revision #7169

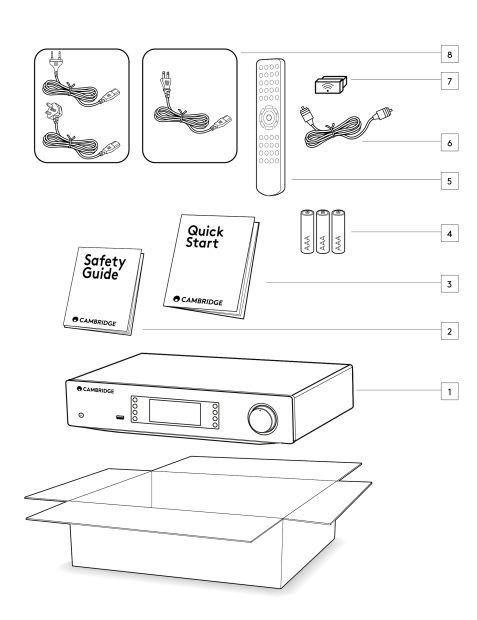

- 1) CXN (V2) Lecteur Réseau
- 2) Guide de sécurité
- 3) Guide de démarrage rapide
- 4) 3 x piles AAA
- 5) Télécommande
- 6) Câble du bus de commande
- 7) Dongle Wi-Fi
- 8) Câble d'alimentation

# <span id="page-5-0"></span>**Panneau avant**

Last updated: juillet 12, 2022 03:28. Revision #9991

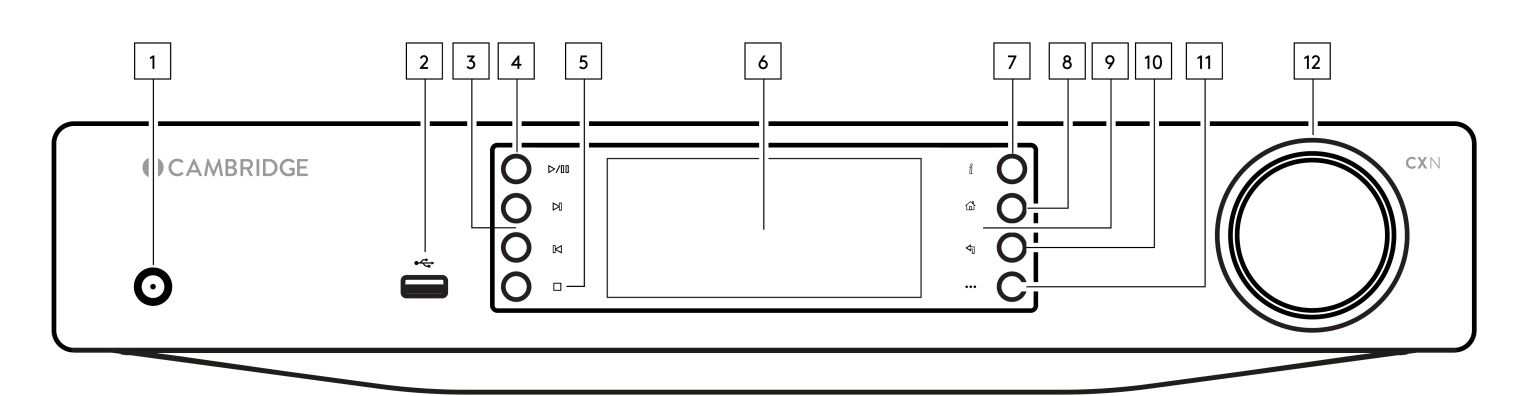

### **1. Standby/On (Veille/Marche)**

Commute l'appareil du mode Standby (Veille) (indiqué par une LED de faible puissance) au mode On (Marche) (indiqué par une LED de forte puissance). Le mode veille est un mode basse consommation (0,5 Watts) – Cela ne peut être réalisé qu'en utilisant le mode Eco. L'appareil doit être laissé en mode Veille lorsqu'il n'est pas utilisé.

### **2. USB**

Pour une utilisation avec des périphériques de stockage USB. Consommation de courant maximale de 1 A.

#### **3. Skip (Sauter)**

Passez à la piste suivante pendant la lecture.

### **4. Play/Pause (Lecture/Pause)**

Lire ou Mettre en pause la piste en cours.

#### **5. Stop/Delete (Arrêter/Supprimer)**

Appuyez pendant la lecture pour arrêter ou supprimer des éléments dans différents menus.

### **6. Affichage**

### **7. Info**

Pendant la lecture, appuyer sur ce bouton permet de faire défiler les écrans "Lecture en cours". Appuyez et maintenez enfoncé pour afficher les informations sur le produit.

#### **8. Menu principal**

Appuyez sur cette touche pour accéder au menu Accueil.

#### **9. Récepteur infrarouge**

Capteur IR qui reçoit des signaux IR de la télécommande.

### **10. Return (Retour)**

Appuyer pour revenir au menu précédent.

#### **11. (Plus)**

Lors de la lecture de sources UPnP, cette touche affiche les pistes en attente et les options.

#### **12. Navigation/Sélection (bouton rotatif)**

Faites pivoter pour faire défiler les options et naviguer dans les menus. Appuyez pour accepter l'élément/la fonction affiché(e) à l'écran

# <span id="page-6-0"></span>**Connexions du panneau arrière**

Last updated: juillet 12, 2022 02:51. Revision #9990

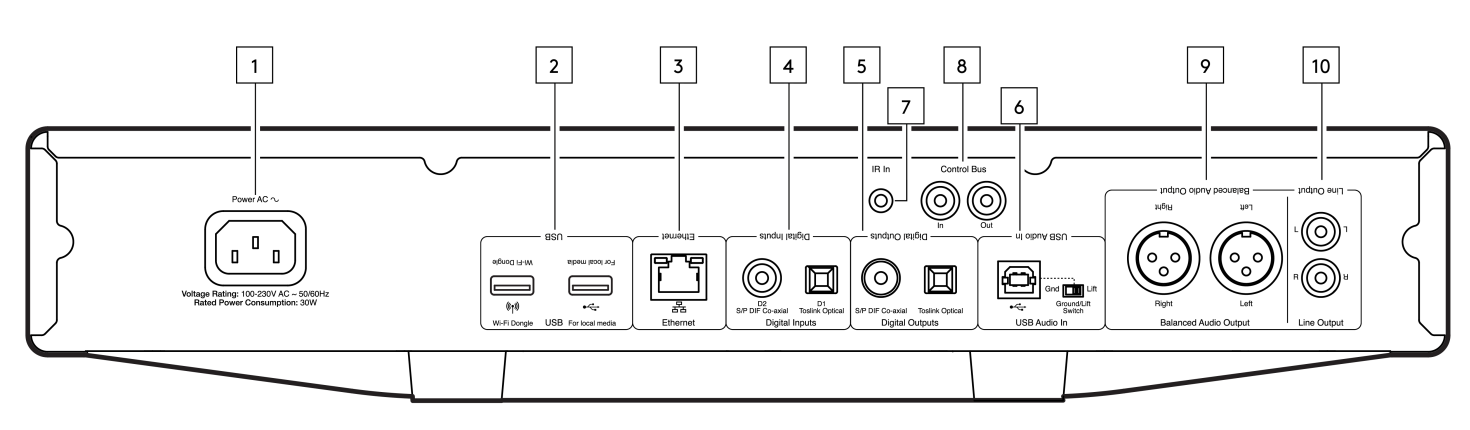

#### **1. Prise d'alimentation CA**

Une fois que vous avez terminé toutes les connexions à l'amplificateur, branchez le câble d'alimentation AC dans une prise secteur appropriée, puis allumez votre appareil.

### **2. Prises USB**

**Dongle Wi-Fi prémonté et connexion pour USB HD/flashdisk ou récepteur audio Bluetooth BT100 en option.**

**Les ports USB ne sont pas destinés à être connectés à des appareils mobiles Apple, aucune fonctionnalité, charge ou autre n'est prise en charge.**

**Le dongle Wi-fi est prémonté. Votre appareil utilisera par défaut une connexion Ethernet si elle est établie, mais il est conseillé de retirer le dongle Wi-Fi si vous utilisez une connexion Ethernet.**

**Si vous utilisez ce CXN V2 avec le Wi-Fi, veuillez vous assurer que votre appareil est placé à portée de votre routeur sans fil.**

**Remarque importante : Ne pas brancher/ débrancher pas l'adaptateur Wi-Fi lorsque l'appareil est allumé.**

**3. Ethernet**

**Permet de connecter le CXN (V2) directement à un routeur.**

**4. Entrées numériques (D1 et D2) Entrées numériques coaxiales TOSLINK et S/P DIF.**

**Coaxial – Utilisez un câble d'interconnexion phono RCA numérique de 75 ohms de haute qualité (différent d'une interconnexion phono audio analogique). Cette entrée convient pour des contenus de 16-24 bits jusqu'à 192 kHz.**

**Optique TOSLINK - Utiliser un câble d'interconnexion à fibre optique TOSLINK de qualité supérieure, conçu spécialement pour une utilisation audio. Cette entrée convient au contenu 16-24 bits jusqu'à 96 kHz (TOSLINK n'est pas recommandé à des taux d'échantillonnage de 192 kHz).**

**Remarque : Afin de garantir le meilleur résultat, nous vous recommandons de n'utiliser que des interconnexions Cambridge Audio de haute qualité. Vous profiterez ainsi d'un système de qualité optimale, tel que nous l'avons conçu. Veuillez consulter votre revendeur pour plus de détails.**

**5. Sorties numériques**

**Entrées numériques coaxiales TOSLINK et S/P DIF.**

**6. Entrée audio USB**

**Prise de type USB B pour permettre la lecture audio à partir d'un ordinateur exécutant les systèmes d'exploitation Microsoft Windows ou Apple Mac OS X. Certaines versions de Linux conviennent également.**

**Remarques :**

- **Utilisez toujours un câble de connexion USB de haute qualité certifié USB Hi-Speed. Les connexions USB de plus de 3 m peuvent entraîner des problèmes de performances audio.**
- **Réglez toujours le volume au minimum, passez à une autre entrée ou éteignez le CXA avant de brancher / débrancher les câbles à l'entrée USB ou lors du démarrage / arrêt de votre PC / Mac.**
- **L'utilisation de concentrateurs USB n'est pas recommandée pour cette entrée.**

#### **7. Port IR In**

**Permet à l'amplificateur de recevoir des commandes IR modulées à partir d'un répéteur IR ou de systèmes d'installation personnalisés.**

**Les commandes reçues par la prise IR In ne sont pas bouclées hors du bus de contrôle.**

**Remarque : L'entrée IR ne fournit aucune alimentation, de sorte que tout appareil connecté à cette entrée devra avoir sa propre source d'alimentation.**

#### **8. Bus de commande**

**Des prises RCA sont utilisées pour envoyer et recevoir l'alimentation et des commandes de volume à partir d'autres produits de la série CX connectés. Pour en savoir plus sur le bus de commande, voir la section Bus de commande.**

#### **9. Connexions audio symétrique**

**À utiliser avec les connexions XLR équilibrées. La connexion symétrique est l'option optimale et vous permettra d'éviter les interférences lorsqu'elle est utilisée avec d'autres équipements prenant en charge cette fonction.**

**Remarque : Les connecteurs du XLR doivent être câblés comme suit : Broche 1 : Masse, broche 2 : Point chaud (en phase) et broche 3 : Froid (phase inversée).**

### **10. Sortie de ligne**

**Sortie de ligne (fixe ou variable) utilisée pour fournir un signal à un autre amplificateur ou à un appareil d'enregistrement.**

# <span id="page-8-0"></span>**Télécommande**

Last updated: novembre 2, 2022 05:25. Revision #9989

La télécommande CXN (V2) reproduit certaines les fonctions de contrôle du panneau frontal et peut également contrôler d'autres produits de la série CX. Les piles AAA fournies doivent être installées avant de pouvoir utiliser la télécommande. Les boutons de contrôle fonctionnent comme décrit dans les paragraphes suivants.

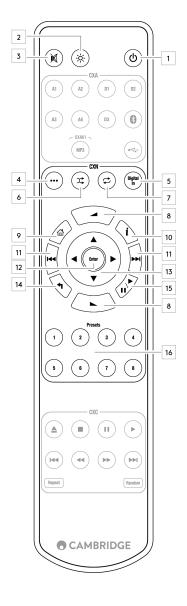

### **1. Standby/On (Veille/Marche)**

Bascule le CXN (V2) entre le mode Marche et Veille.

#### **2. Luminosité**

Modifie la luminosité de l'écran du CXN (V2) l'écran. Il existe deux niveaux de luminosité et une option pour supprimer le rétroéclairage.

**Remarque :** Lorsque les voyants d'affichage CXN (V2) sont éteints, la sélection de l'une des fonctions allume brièvement les lumières pour afficher le changement.

#### **3. Silencieux**

Appuyez sur désactiver ou réactiver le son des enceintes, de la pré-sortie, de la sortie sub et des sorties casque.

#### **4. (Plus)**

Lors de la lecture de sources Bibliothèque média, cette touche affiche les pistes en attente et les options.

#### **5. Entrée numérique**

Raccourci vers l'entrée numérique D1.

### **6. Random (Aléatoire)**

Lire une piste aléatoire dans la file d'attente.

#### **7. Répéter**

Répéter tous les morceaux de la file d'attente.

### **8. Volume**

Réglage du niveau de volume.

### **9. Menu principal**

Renvoie l'affichage du panneau avant à l'option de menu Accueil.

#### **10. Info**

Bascule entre les différentes informations d'affichage.

# **11. Skip (Sauter)**

Saute entre les pistes précédentes et suivantes.

#### **12. Entrée**

Entrer ou sélectionner.

### **13. Navigation**

Pour naviguer entre les menus.

# **14. Return (Retour)**

Précédent ou retour.

#### **15. Play/Pause (Lecture/Pause)**

Lire ou Mettre en pause la piste en cours.

### **16. Présélections**

Rappelle de 1 à 8 les présélections stockées.

# <span id="page-10-0"></span>**Se connecter**

Last updated: juillet 12, 2022 01:16. Revision #10952

### **Connexions analogiques de base**

**Remarque importante :** Coupez l'alimentation avant d'effectuer les connexions.

Il existe deux options de connexion analogique pour le CXN (V2).

### **1. Connexion de sortie vers (RCA)**

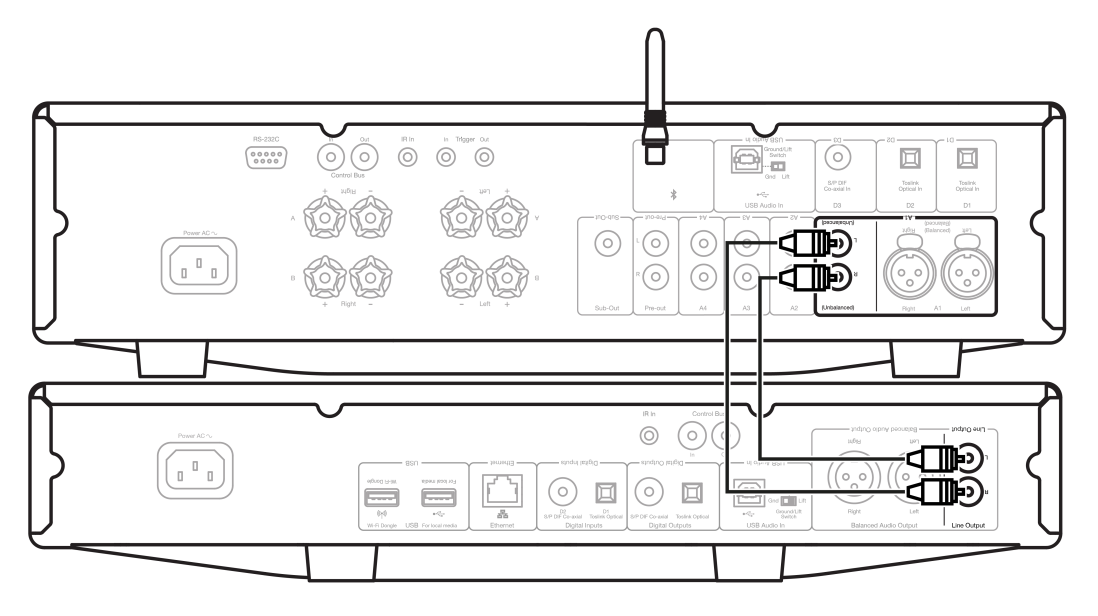

### **2. Connexions audio symétriques (XLR)**

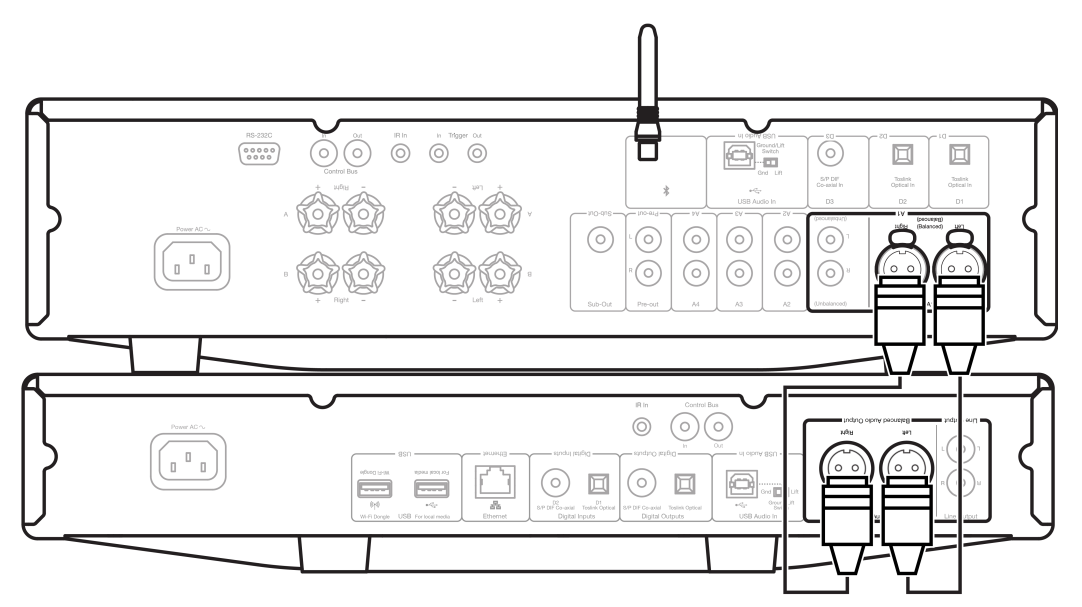

# **Connexions numériques de base**

Il existe deux options de connexion numérique pour le CXN (V2).

**Remarque :** Si vous utilisez l'une des sorties numériques du CXN (V2), le signal numérique contournera le DAC par le CXN (V2) et sera traité par

l'unité connectée à la sortie numérique, par exemple, le CXA81

**1. Sortie coaxiale numérique** – Les connexions coaxiales numériques sont couramment utilisées avec les lecteurs de CD et les amplificateurs et sont recommandées pour une utilisation car elles ont une bande passante plus élevée.

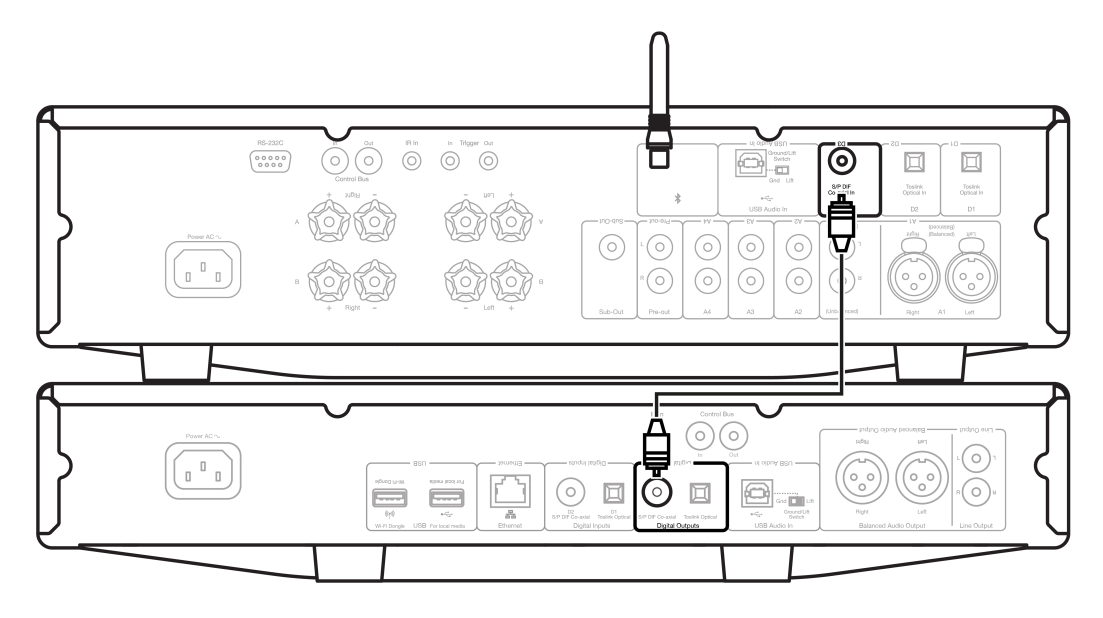

2. Sortie optique TOSLINK - Bien qu'ayant une bande passante plus faible, les connexions optiques TOSLINK se trouvent généralement sur les téléviseurs, les lecteurs DVD et les unités A/V.

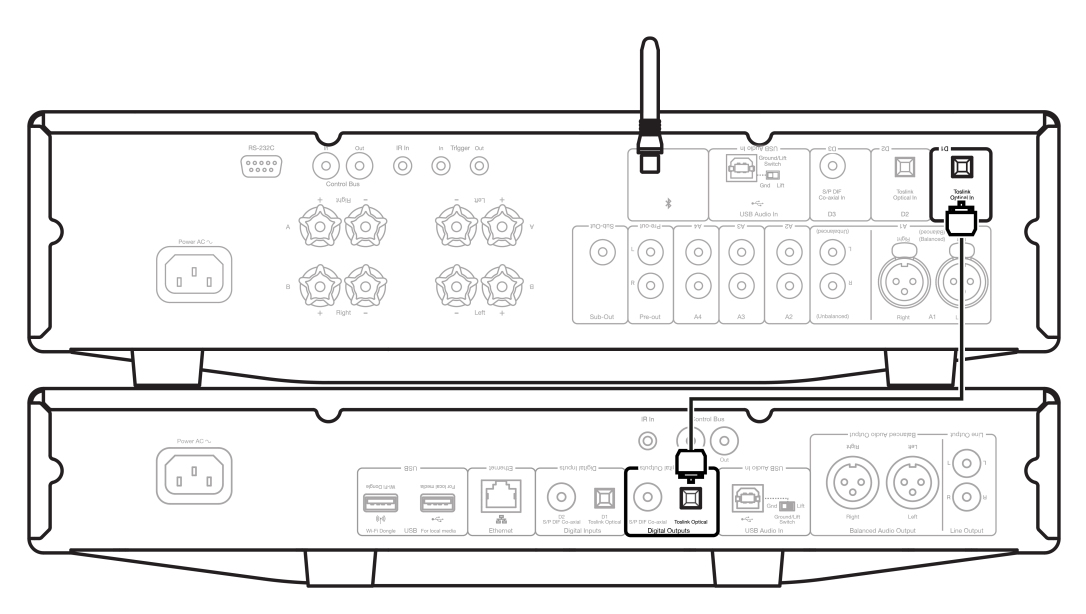

### **Bus de commande**

Le bus de contrôle vous permet de contrôler vos autres unités de la série CX. Voir les schémas suivants lors de la connexion du CXN (V2) avec le bus de commande fourni.

L'utilisation de l'application StreamMagic est une autre fonction ajoutée avec ce bus de commande. Vous pouvez utiliser l'application StreamMagic pour contrôler d'autres unités de la série CX via le CXN (V2).

# **CXN (V2) avec CXA (via l'application StreamMagic)**

Lorsque l'application est utilisée pour allumer/éteindre le CXN (V2), le CXA s'allumera/s'éteindra également. L'application peut également être utilisée pour contrôler le volume du CXA. Connectez la sortie du bus de contrôle CXN (V2) à l'entrée du bus de contrôle CXA.

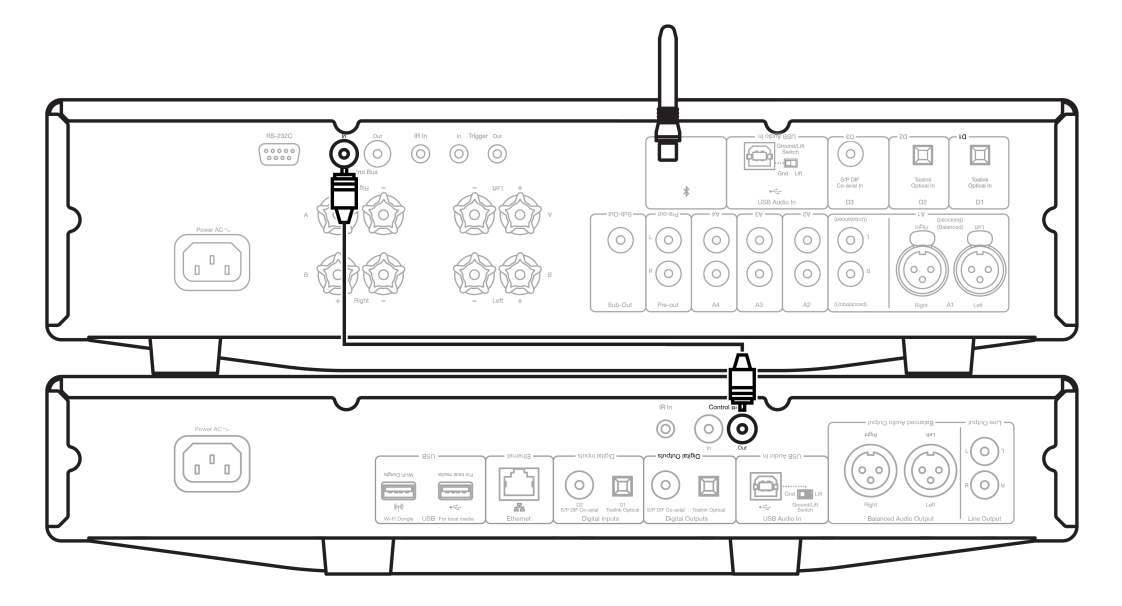

# **CXA avec CXN**

**Remarque :** Sans utiliser l'application StreamMagic pour commander le CXA.

La mise en marche/arrêt du CXA mettra également en marche/arrêt le CXN (V2). Connectez la sortie du bus de commande du CXA à l'entrée du CXN (V2).

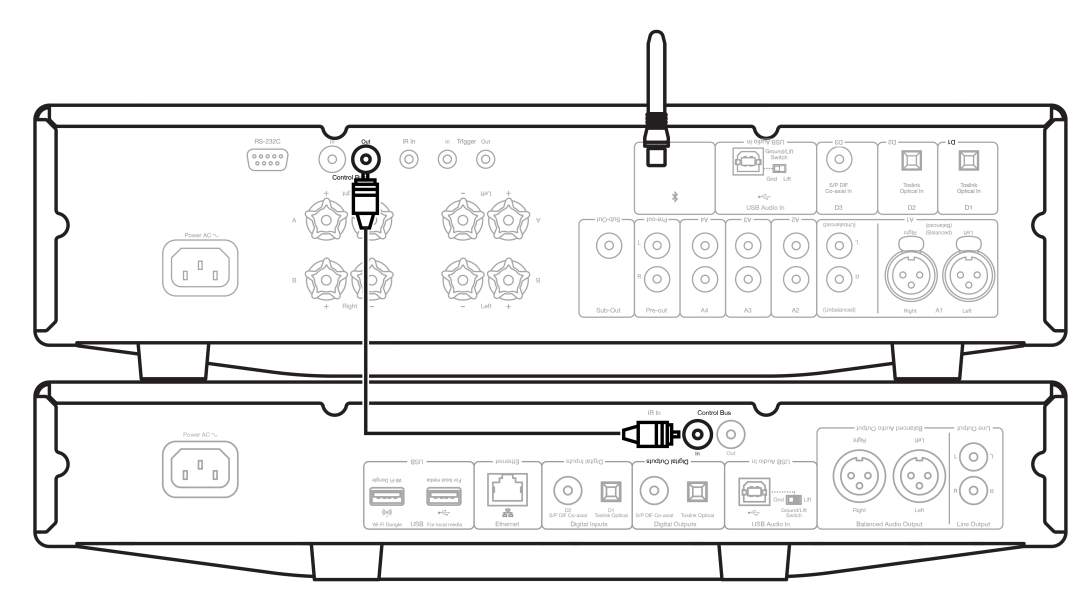

# **CXA avec CXN (V2) et CXC**

La mise en marche/l'arrêt du CXA mettra également le CXN et le CXC en marche/arrêt.

Avec les trois périphériques CX, connectez le bus de contrôle CXN (V2) à l'entrée du bus de commande CXA. Connectez la sortie du bus de commande du CXA à l'entrée du CXC.

**Remarque :** Ne **pas** faire de retour du bus de commande CXC vers l'entrée du bus de commande CXN (V2).

Le bus de commande devra également être activé et réglé sur « Amplificateur » dans les paramètres de l'appareil CXN dans l'application StreamMagic, une fois que l'application a été connectée au CXN (V2).

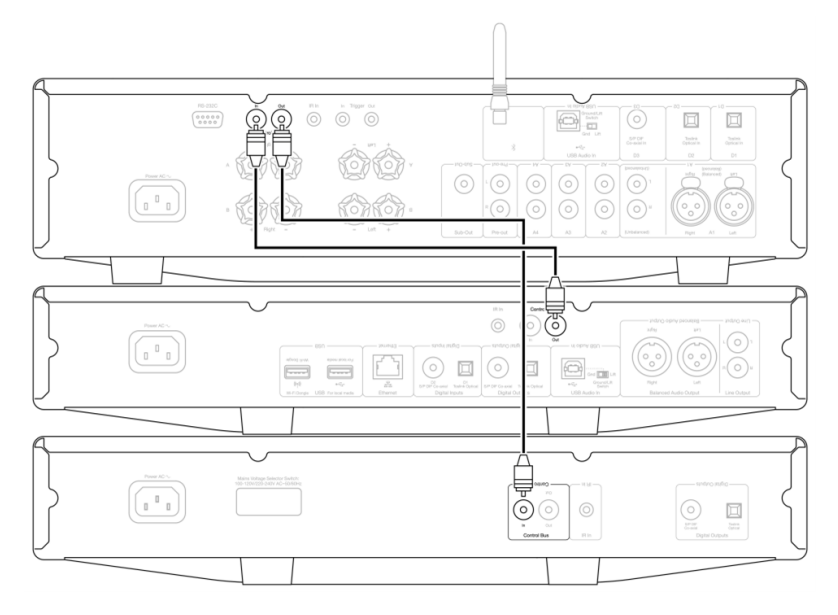

**Remarque :** Si un appareil sur lequel APD est activé s'éteint automatiquement après la période d'inactivité sélectionnée, les autres appareils connectés s'éteignent également.

# <span id="page-14-0"></span>**Connexion au WiFi**

Last updated: juillet 12, 2022 01:17. Revision #9987

**Remarque importante:** Il est d'une importance vitale que votre CXN (V2) reste connecté à un réseau Wi-Fi aussi souvent que possible. Cela garantira que l'unité est régulièrement mise à jour pour répondre aux protocoles de sécurité essentiels, à la compatibilité avec les tiers et aux dernières exigences logicielles.

Le défaut d'entretien de votre appareil avec des mises à jour régulières du micrologiciel fournies par Cambridge Audio annulera la garantie du produit et entraînera probablement des problèmes majeurs pour l'appareil à temps. Assurez-vous que votre appareil est mis à jour vers la version la plus récente du firmware. Vous trouverez des informations sur la dernière version du firmware du CXN (V2) [ici.](https://techsupport.cambridgeaudio.com/hc/en-us/articles/115005859649-CXN-V2-Information-about-the-latest-firmware-update)

**Remarque :** Le CXN (V2) n'est pas compatible avec les réseaux de portails captifs. Le CXN (V2) ne peut fonctionner qu'en WiFi 2,4 GHz. Dans la mesure du possible, évitez d'utiliser des adaptateurs CPL, des amplificateurs / amplificateurs de signal Wi-Fi, car ceux-ci peuvent perturber la fiabilité de la connexion réseau.

### **Connexion à un réseau câblé**

**1.** Connectez un câble réseau (câble Ethernet droit de catégorie 5/5E) entre le CXN V2 et votre routeur.

**2.** Votre CXN (V2) va maintenant se connecter automatiquement au réseau.

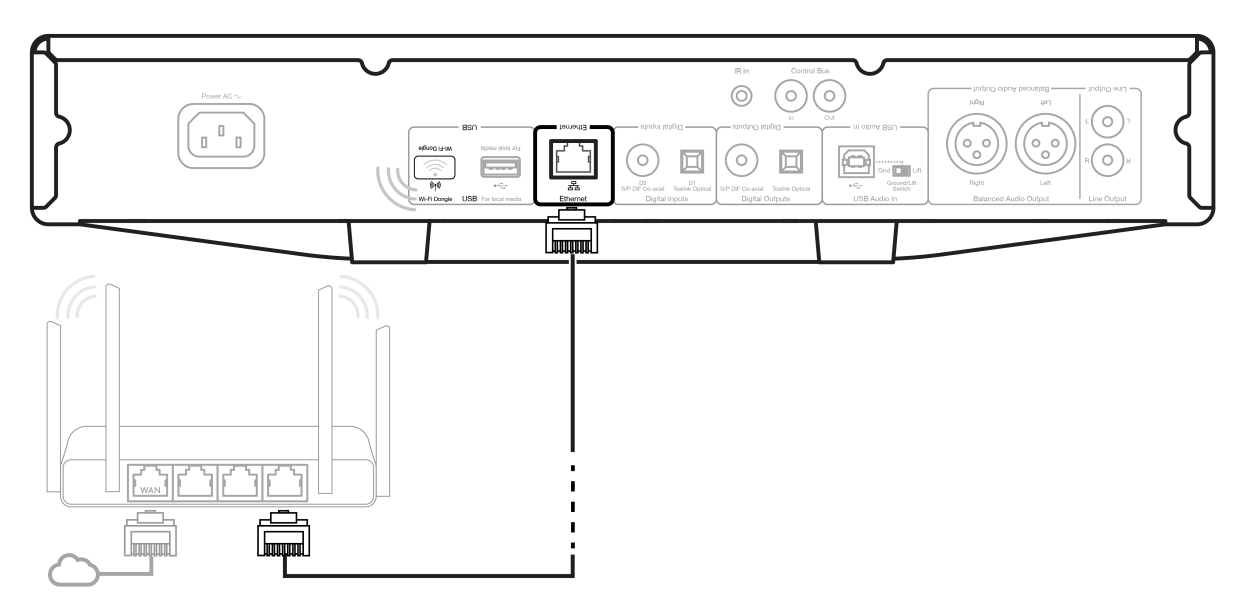

### **Connexion à un réseau sans fil**

**Remarque importante :** Ne pas brancher/débrancher le dongle sans fil lorsque l'appareil est allumé.

**1.** Assurez-vous que votre CXN (V2) est à portée de votre routeur sans fil, puis mettez votre appareil sous tension.

**2.** Sur un appareil iOS, accédez aux paramètres Wi-Fi et sous « CONFIGURER UN NOUVEAU HAUT-PARLEUR AIRPLAY », sélectionnez « CXN v2 ». Alternativement (ou si vous utilisez Android), lorsque vous y êtes invité sur l'écran du panneau avant, connectez le CXN (V2) au réseau Wi-Fi de votre choix. Sélectionnez votre réseau Wi-Fi, puis saisissez votre mot de passe.

**3.** Une fois connecté, pour terminer la configuration de l'unité, téléchargez et installez l'application [StreamMagic](https://www.cambridgeaudio.com/gbr/en/products/streammagic) à partir de [l'App Store](https://apps.apple.com/us/app/streammagic-by-cambridge-audio/id1466770276) d'Apple[.](https://play.google.com/store/apps/details?id=com.audiopartnership.music.streammagic&hl=en_GB&gl=US)

**[Remarque :](https://play.google.com/store/apps/details?id=com.audiopartnership.music.streammagic&hl=en_GB&gl=US)** [Les mots de passe de réseau Wi-Fi sont sensibles à la casse.](https://play.google.com/store/apps/details?id=com.audiopartnership.music.streammagic&hl=en_GB&gl=US)

### **[Saisie de caractères](https://play.google.com/store/apps/details?id=com.audiopartnership.music.streammagic&hl=en_GB&gl=US)**

[Généralement utilisée pour :](https://play.google.com/store/apps/details?id=com.audiopartnership.music.streammagic&hl=en_GB&gl=US)

- [Mot de passe du réseau Wi-Fi.](https://play.google.com/store/apps/details?id=com.audiopartnership.music.streammagic&hl=en_GB&gl=US)
- [Recherche de stations radio et de contenu sur les serveurs UPnP.](https://play.google.com/store/apps/details?id=com.audiopartnership.music.streammagic&hl=en_GB&gl=US)
- [Personnalisation du nom CXN \(V2\) et des noms d'entrée numériques.](https://play.google.com/store/apps/details?id=com.audiopartnership.music.streammagic&hl=en_GB&gl=US)

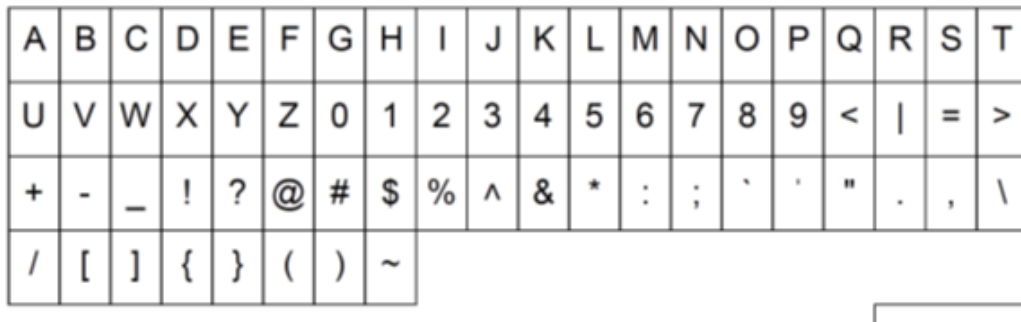

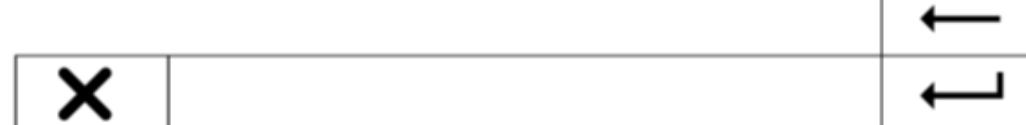

[Pour saisir du texte :](https://play.google.com/store/apps/details?id=com.audiopartnership.music.streammagic&hl=en_GB&gl=US)

**[1.](https://play.google.com/store/apps/details?id=com.audiopartnership.music.streammagic&hl=en_GB&gl=US)** [Utilisez l'encodeur rotatif du panneau avant pour faire défiler chaque symbole.](https://play.google.com/store/apps/details?id=com.audiopartnership.music.streammagic&hl=en_GB&gl=US)

[2.](https://play.google.com/store/apps/details?id=com.audiopartnership.music.streammagic&hl=en_GB&gl=US) [À l'aide de la télécommande IR, vous pouvez naviguer horizontalement et verticalement.](https://play.google.com/store/apps/details?id=com.audiopartnership.music.streammagic&hl=en_GB&gl=US)

**[3.](https://play.google.com/store/apps/details?id=com.audiopartnership.music.streammagic&hl=en_GB&gl=US)** [Appuyez sur Entrer sur le panneau avant ou sur la télécommande IR pour sélectionner le caractère en surbrillance.](https://play.google.com/store/apps/details?id=com.audiopartnership.music.streammagic&hl=en_GB&gl=US)

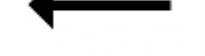

[Supprime le dernier caractère sélectionné.](https://play.google.com/store/apps/details?id=com.audiopartnership.music.streammagic&hl=en_GB&gl=US)

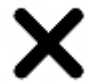

[annule le processus de saisie de texte.](https://play.google.com/store/apps/details?id=com.audiopartnership.music.streammagic&hl=en_GB&gl=US)

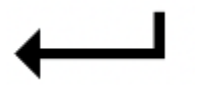

[Valide le texte saisi.](https://play.google.com/store/apps/details?id=com.audiopartnership.music.streammagic&hl=en_GB&gl=US)

# <span id="page-16-0"></span>**Application StreamMagic**

Last updated: juin 27, 2022 10:02. Revision #11473

Le CXN (V2) vous permet de diffuser de la musique à partir de nombreuses sources différentes à la fois sur votre réseau domestique et à partir d'Internet.

Pour configurer votre lecteur, veuillez d'abord télécharger l'application StreamMagic depuis l'Apple app store ou le Google Play store.

**Remarque :** L'application StreamMagic n'est disponible que pour les appareils mobiles iOS et Android tels que les smartphones et les tablettes. Il n'est pas disponible sur PC ou Mac.

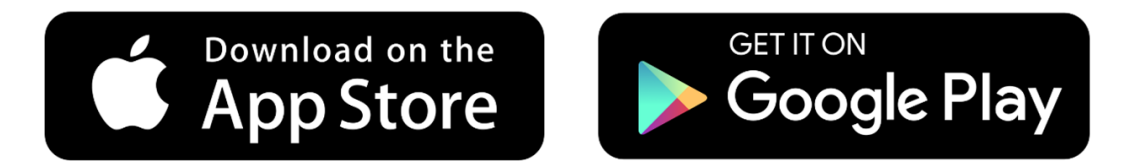

Une fois votre lecteur connecté à votre réseau domestique, vous aurez le contrôle total de vos sources, y compris la radio Internet, les services de streaming, le réseau et les clés USB et plus encore via l'application StreamMagic.

Pour plus d'informations sur notre application StreamMagic, veuillez visiter :<https://www.cambridgeaudio.com/streammagic>

# <span id="page-17-0"></span>**Services de streaming intégrés**

Last updated: juillet 12, 2022 01:19. Revision #10009

Le CXN (V2) dispose des services de streaming intégrés suivants :

- Spotify Connect
- TIDAL
- $\bullet$  Oobuz

**Remarque :** Il est essentiel que l'appareil à partir duquel vous diffusez en continu (smartphone, tablette, ordinateur, etc.) soit sur le même réseau Wi-Fi que le lecteur réseau pour s'assurer que les unités peuvent communiquer entre elles.

### **Spotify Connect**

**1.** Ouvrez l'application Spotify et choisissez la liste de lecture, l'album, la chanson, etc. que vous souhaitez diffuser sur le lecteur.

**2.** Sélectionnez l'icône des appareils dans Spotify et sélectionnez votre lecteur réseau Cambridge Audio dans la liste des appareils « Écoute en cours ».

**3.** Spotify Connect devrait maintenant diffuser le contenu de votre choix sur le lecteur.

### **TIDAL (Connecter)**

**1.** Ouvrez l'application TIDAL et choisissez la liste de lecture, l'album, la chanson, etc. que vous souhaitez diffuser sur le lecteur.

- **2.** Sélectionnez l'icône Périphériques de sortie sonore dans TIDAL et sélectionnez votre lecteur réseau Cambridge Audio dans la liste.
- **3.** TIDAL Connect devrait maintenant diffuser le contenu de votre choix sur le lecteur.

### **TIDAL (via StreamMagic)**

**1.** Ouvrez l'application StreamMagic et accédez à l'onglet Bibliothèque, puis sélectionnez TIDAL.

**Remarque :** Assurez-vous de vous connecter à votre compte TIDAL lorsque vous y êtes invité. Cela ne sera nécessaire que lors de la première utilisation pour lier le compte à l'application StreamMagic.

- **2.** Choisissez la liste de lecture, l'album, la chanson, etc. que vous souhaitez diffuser sur le lecteur.
- **3.** TIDAL devrait maintenant diffuser le contenu de votre choix sur le lecteur.

### **Qobuz (via Chromecast)**

- **1.** Ouvrez l'application Qobuz et choisissez la liste de lecture, l'album, la chanson, etc. que vous souhaitez diffuser sur le lecteur.
- **2.** Sélectionnez Qobuz Connect dans Qobuz et sélectionnez votre lecteur réseau Cambridge Audio dans la liste.
- **3.** Qobuz devrait maintenant diffuser le contenu de votre choix sur le lecteur.

### **Qobuz (via StreamMagic)**

**1.** Ouvrez l'application StreamMagic et accédez à l'onglet Bibliothèque, puis sélectionnez TIDAL.

**Remarque :** Assurez-vous de vous connecter à votre compte Qobuz lorsque vous y êtes invité. Cela ne sera nécessaire que lors de la première utilisation pour lier le compte à l'application StreamMagic.

**2.** Choisissez la liste de lecture, l'album, la chanson, etc. que vous souhaitez diffuser sur le lecteur.

**3.** Qobuz devrait maintenant diffuser le contenu de votre choix sur le lecteur.

# <span id="page-19-0"></span>**AirPlay 2**

Last updated: juillet 12, 2022 01:20. Revision #9993

### **AirPlay 2 depuis iPhone ou iPad**

- **1.** Assurez-vous que votre lecteur est connecté à votre réseau.
- **2.** Ouvrez l'application à partir de laquelle vous souhaitez diffuser AirPlay 2.

**3.** Sélectionnez  $\quad \circledR \circ \circ \Box$ .

**4.** Sélectionnez votre lecteur en tant que périphérique AirPlay 2.

**Remarque :** Ce produit prend en charge AirPlay 2 et nécessite que votre appareil mobile soit sous iOS 11.4 ou une version plus récente.

Apple et AirPlay 2 sont des marques commerciales d'Apple Inc, déposées aux États-Unis et dans d'autres pays.

L'utilisation du badge Works with Apple signifie qu'un accessoire a été conçu pour fonctionner spécifiquement avec la technologie identifiée sur le badge et qu'il a été certifié par le développeur pour répondre aux normes de performance Apple.

# <span id="page-20-0"></span>**Chromecast Built-in**

Last updated: juillet 12, 2022 01:52. Revision #10000

# **Diffusion à partir d'un téléphone ou d'une tablette Android**

- **1.** Assurez-vous que votre lecteur est connecté à votre réseau.
- **2.** Ouvrez l'application à partir de laquelle vous souhaitez Cast.
- $\overline{\mathbf{3}}$ . Choisir  $\overline{\mathbf{3}}$ .
- **4.** Sélectionnez votre lecteur en tant que périphérique Chromecast.

**Remarque :** Actuellement le Chromecast Built-in ne prend en charge que les applications audio. Par conséquent, vous ne pourrez pas diffuser YouTube sur vos haut-parleurs. Cependant, YouTube Musique est entièrement pris en charge sur Chromecast.

Android, Google Play et le logo Chromecast built-in sont des marques déposées de Google Inc.

# <span id="page-21-0"></span>**Radio Internet**

Last updated: juillet 12, 2022 02:19. Revision #9995

Vous pouvez affecter jusqu'à 99 de vos stations de radio Internet préférées à des préréglages sur votre lecteur, qui peuvent ensuite être rappelés à l'aide de l'application StreamMagic, des commandes du panneau avant ou de la télécommande.

Il existe deux façons de rechercher et de stocker des stations de radio.

### **Application StreamMagic**

Pour rechercher et affecter un paramètre prédéfini :

- **1.** Dans l'application StreamMagic, accédez à l'onglet Radio.
- **2.** Utilisez l'onglet **Recherche de radio** en haut de la page ou entrez un lien URL personnalisée en sélectionnant URL.

**Remarque :** Assurez-vous que le flux d'URL personnalisé est l'un des types de fichiers pris en charge suivants : ALAC, WAV, FLAC, AIFF, DSD (x64), WMA, MP3, AAC, HE AAC AAC+, OGG Vorbis

**3.** Une fois que vous avez localisé la station que vous souhaitez stocker, sélectionnez et vous serez invité à utiliser l'option **Lire maintenant** ou **Ajouter aux préréglages**.

- **4.** Ajoutez la station au préréglage souhaité pour votre lecteur entre 1 et 99.
- **5.** Vous recevrez alors la confirmation que la station est enregistrée dans le préréglage choisi.

Pour supprimer un paramètre prédéfini (**iOS**) :

- **1.** Dans l'application StreamMagic, accédez à l'onglet **Menu**.
- **2.** Faites défiler jusqu'au bas de la page où vous trouverez les **préréglages** de vos lecteurs, puis sélectionnez **MODIFIER**.
- **3.** Pour supprimer la station du préréglage, appuyez sur *l'icône en forme de rond rouge*, puis appuyez sur **Supprimer**.

Pour supprimer un paramètre prédéfini (**Android**) :

- **1.** Dans l'application StreamMagic, accédez à l'onglet **Menu**.
- **2.** Faites défiler jusqu'au bas de la page où vous trouverez les **préréglages** de vos lecteurs, puis sélectionnez **MODIFIER**.
- **3.** Appuyez sur la station que vous souhaitez supprimer.

### **Commandes du panneau frontal**

- **1.** Appuyez sur le bouton **Accueil**. À l'aide du bouton du panneau avant, accédez à **Radio**.
- **2.** Recherchez la station par emplacement, genre ou nom de station.
- **3.** Une fois que vous avez localisé la station que vous souhaitez stocker, sélectionnez et jouez.
- **4.** Pendant la lecture de la station, appuyez sur le bouton Accueil et accédez à **Préréglages** > [**Définir le préréglage**].
- **5.** À l'aide du bouton du panneau avant, sélectionnez le préréglage de votre choix. Cela sera ensuite confirmé sur l'écran du panneau avant.

**Remarque :** Vous pouvez également attribuer un préréglage à l'aide de la télécommande, en appuyant et en maintenant enfoncé un numéro sur la télécommande (1-8) pendant qu'une station est en cours de lecture. Les préréglages restants (9-99) ne sont accessibles que via l'application

StreamMagic.

# <span id="page-23-0"></span>**USB Audio**

Last updated: octobre 27, 2022 02:25. Revision #9996

L'entrée audio USB de votre lecteur est conçue pour être utilisée avec des ordinateurs PC et Mac. Une fois connecté, vous pourrez lire de la musique sur le lecteur réseau directement à partir des applications, des logiciels ou des lecteurs multimédias de l'ordinateur.

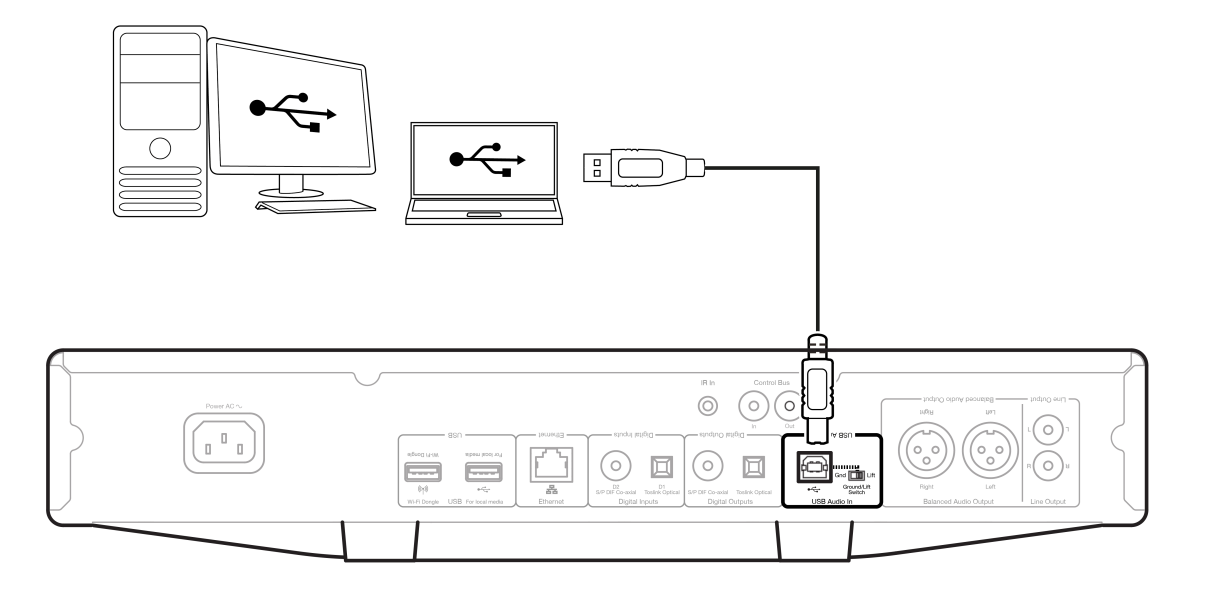

**Remarque :** Si vous utilisez un**USB Classe 1.0**, vous pourrez lire à un maximum de **24bit / 96kHz**. Si vous utilisez un**USB Classe 2.0**, vous pourrez lire à un maximum de **24bit / 192kHz**.

# **Réglages PC**

**Remarque :** Avant de connecter votre PC à le CXN (V2), assurez-vous d'installer le pilote Cambridge Audio Windows USB 2.0 requis sur votre PC. Veuillez trouver un lien vers le pilote audio USB le plus récent [ici.](https://casupport.cambridgeaudio.com/product/7838334-CXN-(V2)/message/fdk8xi7ke80jd5wy-Windows-Audio-USB-Class-2-Driver)

**1.** Connectez votre CXN (V2) à votre PC.

Après avoir installé le pilote approprié, à l'aide d'un câble audio USB (Type A à Type B), connectez **l'entrée audio USB** de votre CXN (V2) à un port USB du PC.

**2.** Sélectionnez la source audio USB.

- Si vous utilisez les commandes du panneau avant de votre CXN (V2), accédez à **Accueil** > **Entrées** > **USB Audio**.
- Si vous utilisez l'application StreamMagic, accédez à l'onglet **Accueil**, puis sélectionnez **Audio USB** dans la section **Sources**.

**3.** Changer la classe USB.

- Si vous utilisez les commandes du panneau avant de votre CXN (V2), allez sur **Accueil** > **Paramètres** > **Audio > Classe audio USB** > puis basculez entre **Classe audio USB 1.0** ou **2.0.**.
- À l'aide de l'application StreamMagic, accédez à l'onglet **Accueil** , localisez les **paramètres** CXN (V2) > **Classe Audio USB** > puis basculez entre **Classe audio USB Audio Class 1.0** ou **2.0.**.

**4.** Accédez au **Panneau de configuration CA**qui doit maintenant être installé dans votre barre des tâches Windows. Cela affichera tout périphérique Cambridge Audio USB Audio connecté et la fréquence d'échantillonnage actuelle.

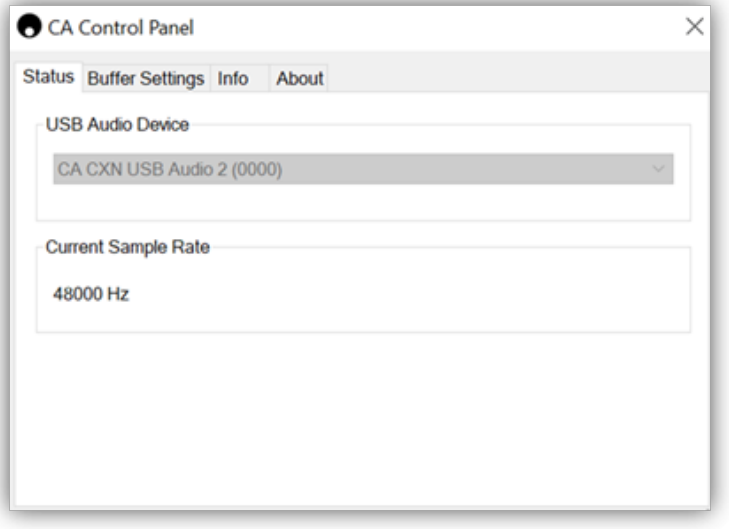

**4.** Sur votre PC, accédez à **Paramètres > Système > Son.** Sélectionnez le CXN (V2) comme périphérique de sortie dans le menu déroulant. Cela apparaîtra comme **« CA CX USB Audio ».**

**5.** Dans cette même fenêtre, sous **Paramètres associés** sur le côté droit, sélectionnez **Panneau de configuration du son**.

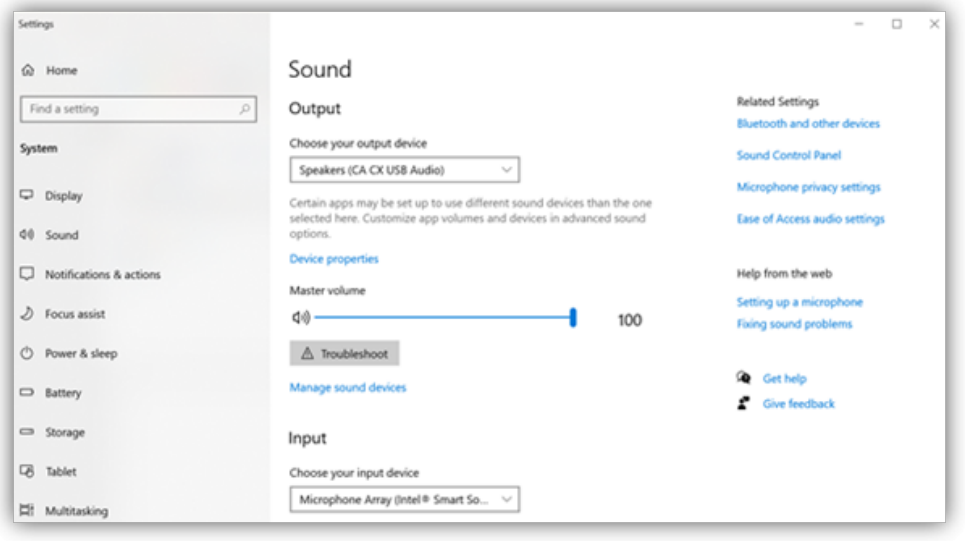

**6.** Sous l'onglet **Lecture**, assurez-vous que CA CX USB Audio est le périphérique de sortie par défaut, puis sélectionnez **Propriétés**.

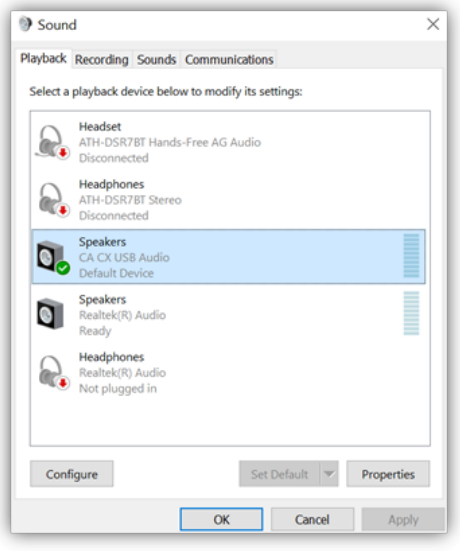

**7.** Dans **Propriétés** de l'enceinte, accédez à l'onglet **Avancé**. Sélectionnez la profondeur de bits et la fréquence d'échantillonnage souhaitées. Une fois sélectionné, sélectionnez **Appliquer**, puis **OK**.

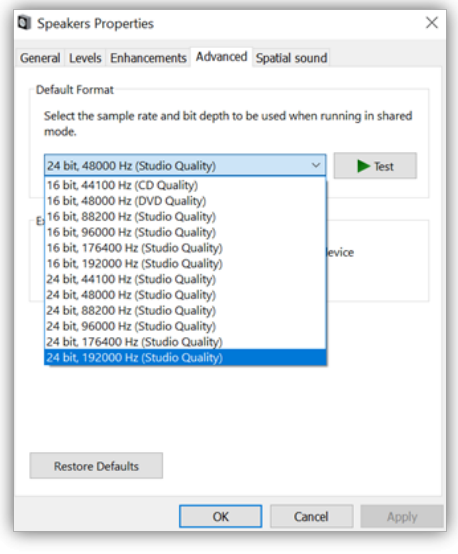

**8.** La sortie de votre PC sera maintenant lue via le CXN (V2).

## **Réglages Mac**

**1.** Connectez votre CXN (V2) à votre Mac.

À l'aide d'un câble audio USB (de type A à type B), connectez l'entrée audio USB de votre CXN (V2) à un port USB du Mac.

**Remarque:** Si vous utilisez un Mac sans port USB de Type A, vous pouvez également utiliser une connexion USB de Type C (Thunderbolt 3) vers USB de Type B.

**2.** Sélectionnez la source audio USB.

- Si vous utilisez les commandes du panneau avant de votre CXN (V2), accédez à **Accueil** > **Entrées** > **USB Audio**.
- Si vous utilisez l'application StreamMagic, accédez à l'onglet **Accueil**, puis sélectionnez **Audio USB** dans la section **Sources**.

**3.** Changer la classe USB.

- Si vous utilisez les commandes du panneau avant de votre CXN (V2), allez sur **Accueil** > **Paramètres** > **Audio** > **Classe audio USB** > puis basculez entre **Classe audio USB 1.0** ou **2.0.**
- À l'aide de l'application StreamMagic, accédez à l'onglet **Accueil , localisez les paramètres CXN (V2)** > **Classe Audio USB** > puis basculez entre Classe audio **USB Audio Class 1.0** ou **2.0.**

**4.** Dans les **Préférences Système** du Mac, recherchez les paramètres **Son**. Sélectionnez **CA CXN Audio Class 1/2** comme périphérique audio de sortie.

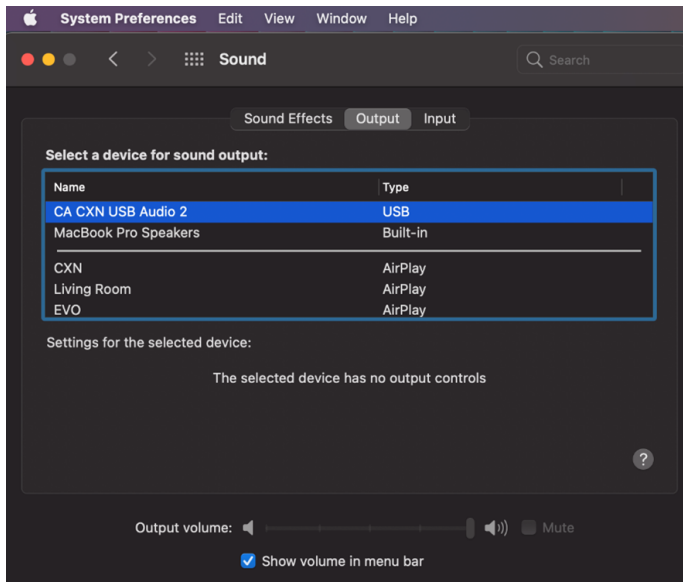

**5.** Sur le Mac, accédez à **Applications** > **Utilitaires** > **Configuration AUDIO MIDI**. Sélectionnez **Classe Audio 1/2 CA CXN** comme périphérique audio de sortie dans la colonne de gauche, puis à l'aide des options déroulantes, sélectionnez la profondeur de bits et la fréquence d'échantillonnage souhaitées.

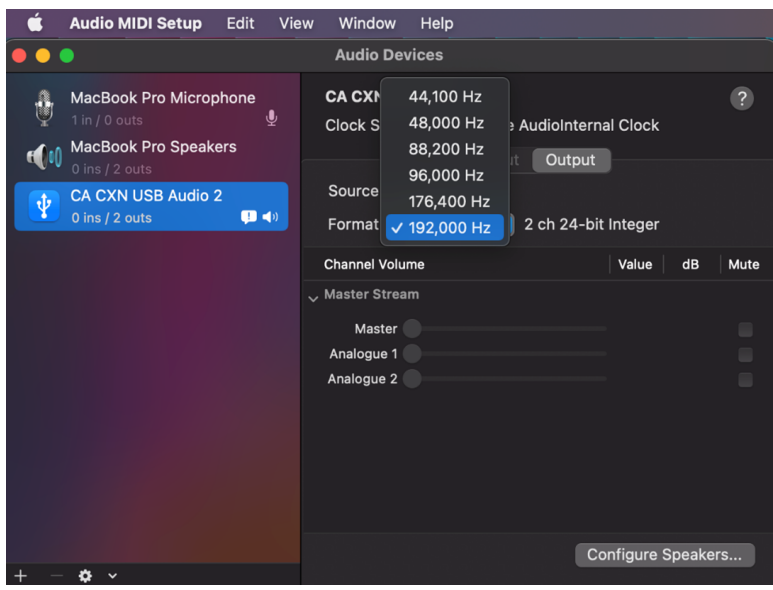

**6.** La sortie de votre Mac sera maintenant lue via le CXN (V2).

# <span id="page-28-0"></span>**Media USB**

Last updated: juillet 12, 2022 02:26. Revision #9997

Vous pouvez connecter un SSD USB, un DD USB ou un lecteur flash au CXN (V2) via les entrées USB Media situées à l'avant et à l'arrière de l'appareil pour la lecture. Une fois connecté, les formats suivants sont pris en charge : ALAC, WAV, FLAC, AIFF, DSD (x64), WMA, MP3, AAC, HE AAC AAC+, OGG Vorbis

**Remarque :** Le CXN (V2) lira les disques durs de grande capacité connectés à l'entrée USB. Cependant, certains disques de plus grande capacité vous obligeront à utiliser leur propre alimentation.

Le CXN (V2) prendra en charge les disques durs USB formatés en FAT32 et NTFS.

La fonction principale du CXN (V2) est d'être un lecteur de musique en réseau. Le port USB est destiné à une connexion pratique des clés USB. En tant que tel, nous ne pouvons pas garantir la compatibilité avec tous les disques durs USB.

### **Lecture multimédia USB (via les commandes du panneau avant)**

**1.** Connectez un SSD USB, un disque dur ou un lecteur flash à l'entrée USB du panneau avant ou arrière.

- **2.** Appuyez sur le bouton **Accueil** sur le panneau avant, puis accédez à **Bibliothèque musicale**.
- **3.** Dans la bibliothèque musicale, localisez le périphérique USB et sélectionnez la piste, l'album ou le dossier que vous souhaitez lire.

**4.** Lors de la sélection d'une piste, vous aurez la possibilité de « **JOUER À PARTIR D'ICI** », « **JOUER LA PISTE MAINTENANT** », « **LIRE LA PISTE SUIVANTE** » ou « **PISTE EN FILE D'ATTENTE** ».

### **Lecture multimédia USB (via l'application StreamMagic)**

**1.** Connectez un SSD USB, un disque dur ou un lecteur flash à l'entrée USB du panneau avant ou arrière.

**2.** Accéder à l'onglet Bibliothèque de l'application StreamMagic.

**3.** Sous Clés USB, localisez votre périphérique USB Media et ouvrez-le.

**4.** Lors de la sélection d'une piste, vous aurez la possibilité de « **JOUER À PARTIR D'ICI** », « **JOUER LA PISTE MAINTENANT** », « **LIRE LA PISTE SUIVANTE** » ou « **PISTE EN FILE D'ATTENTE** ».

#### **Options de lecture :**

**JOUER À PARTIR D'ICI** – La lecture de l'album / dossier commencera à partir de ce moment.

**LIRE LA PISTE MAINTENANT** – La piste sélectionnée sera lue immédiatement.

**LIRE LA PISTE** – La piste sélectionnée sera ajoutée à la file d'attente et à la lecture suivante.

**FILE D'ATTENTE** – La piste sélectionnée sera ajoutée à la file d'attente de lecture.

# <span id="page-29-0"></span>**Diffusion en continu de votre collection de musique numérique locale**

Last updated: juin 27, 2022 10:02. Revision #9994

Le CXN (V2) peut lire du contenu provenant de nombreuses sources physiques différentes et cette section explique ce que vous devez faire pour accéder et lire votre collection de musique numérique stockée localement. « Stocké localement » désigne les fichiers musicaux numériques que vous avez sur votre **PC**, **Mac** ou **périphériques de stockage en réseau** (**NAS**).

Pour diffuser du contenu local, vous aurez besoin du matériel et des logiciels suivants exécutés sur votre réseau :

**1.** Votre lecteur réseau Cambridge Audio CXN (V2).

**2.** Un appareil mobile tel qu'un smartphone ou une tablette sur lequel vous pouvez exécuter l'application StreamMagic, ou en accédant à votre collection via les commandes du panneau avant.

**3.** Un disque dur, un ordinateur ou un NAS contenant vos fichiers musicaux numériques compatibles.

**4.** Un serveur de musique ou de médias UPnP actif.

**5.** Un routeur configuré pour autoriser le service UPnP.

**Remarque :** Les éléments ci-dessus doivent être correctement connectés et configurés, et il est important de noter que selon le serveur, le NAS, l'ordinateur, etc. que vous utilisez, cela différera d'une configuration à l'autre. Pour vous aider avec cela, nous avons créé un guide des meilleures pratiques qui devrait vous permettre d'être opérationnel avec un minimum de tracas et d'efforts. Cela peut être trouvé [ici](https://techsupport.cambridgeaudio.com/hc/en-us/articles/5299293191965-How-do-I-configure-my-CXN-V2-for-use-with-locally-stored-music-NAS-computer-etc-).

# <span id="page-30-0"></span>**Configuration**

Last updated: août 23, 2023 02:30. Revision #10529

### **Nom De l'appareil**

Voici comment votre lecteur apparaîtra dans votre application StreamMagic et sur votre réseau domestique lors de l'utilisation de services comme Spotify, Chromecast built-in et TIDAL Connect.

Donner un nom unique à votre lecteur permet de le distinguer plus facilement en cas de streaming ou d'utilisation de services de type smart home.

### **Nom de l'AirPlay**

Voici comment votre lecteur apparaîtra lorsque vous utiliserez AirPlay 2 ou l'application Apple Home.

### **Mode Veille**

Cette option sélectionne le type de mode de veille utilisé par votre lecteur.

La **mise en veille du réseau** signifie que votre lecteur pourra toujours être contrôlé par l'application StreamMagic et d'autres services de réseau

En **mode Eco** votre lecteur consommera moins d'énergie qu'en mode Veille Réseau, mais devra être allumé par le panneau avant ou la télécommande avant de pouvoir être vu et contrôlé par l'application StreamMagic et d'autres services.

### **Arrêt Automatique**

Ceci définit la durée d'attente de votre lecteur lorsqu'il est inactif, avant de passer en mode veille.

### **Luminosité D'affichage**

Ceci configure le niveau de luminosité de l'écran de votre lecteur. S'il est réglé sur 'Off', l'écran s'affiche pendant quelques secondes après tout changement, puis s'éteint.

### **USB Audio De Classe**

Ceci définit la classe audio USB pour l'entrée audio USB.

USB Audio Class 1.0 (par défaut) fonctionne avec les ports USB 1.1 et prend en charge jusqu'à 24 bits/96kHz.

USB Audio Class 2.0 nécessite un port USB 2.0 et peut prendre en charge jusqu'à 32 bits/384kHz (asynchrone) et DSD 128/256 disponibles par DoP (PCM). Selon votre PC ou ordinateur portable, il est possible qu'un pilote supplémentaire soit nécessaire.

Pour plus d'informations sur l'USB Audio, consultez notre [FAQ.](https://casupport.cambridgeaudio.com/product/7838334-CXN-(V2)/message/fdk8xi7ke80jd5wy-Windows-Audio-USB-Class-2-Driver)

### **Roon Ready DSD**

Cela vous permettra de choisir comment Roon fournit le contenu DSD.

**Utilisez DoP pour la sortie numérique** – Si votre appareil prend en charge le DSD en natif au format DoP.

**Utilisez le PCM pour la sortie numérique** – Si votre appareil ne prend pas en charge le DSD en natif.

### **Bus de commande**

Si votre appareil est connecté à un amplificateur Cambridge Audio via Control Bus, les commandes de volume peuvent être envoyées directement à l'amplificateur. Pour plus d'informations, reportez-vous à la section Se connecter de ce manuel sous « Bus de contrôle ».

### **Pré-ampli**

Lorsque le mode Préampli est activé, le volume de la ligne de sortie de l'appareil peut être contrôlé à l'aide de l'application, de la télécommande ou du bouton de volume.

Pour plus d'informations, veuillez consulter notre [FAQ.](https://casupport.cambridgeaudio.com/product/7838334-CXN-(V2)/message/fu3hrn449k4w93ff-What-is-Digital-Pre-Amp-Mode-and-how-does-it-work)

### **Limitation Du Volume**

Ceci définit le volume maximal que les autres services de streaming comme AirPlay 2, Spotify, TIDAL Connect et Chromecast built-in peuvent configurer. Les commandes de volume du panneau avant, de la télécommande et de l'appli StreamMagic peuvent remplacer ce paramètre.

# **Pré-mise À Jour**

Les mises à jour anticipées offrent la possibilité de recevoir un micrologiciel en version préliminaire pour votre CXN (V2). Pour vous abonner aux mises à jour anticipées, sélectionnez **On**, puis pour vous désinscrire, sélectionnez **Off**.

**Remarque :** Des informations sur ce qui est inclus dans la mise à jour anticipée actuelle pour le CXN (V2) peuvent être trouvées [ici.](https://casupport.cambridgeaudio.com/product/7838334-CXN-(V2)/message/zb4qxnsdx9flfe57-What-is-in-Early-Update-for-CXN-(V2))

### **Firmware**

Ceci permettra de vérifier et d'appliquer tout nouveau firmware disponible pour votre lecteur réseau. Vous pouvez également vérifier les nouvelles mises à jour sur l'écran d'information. Lorsqu'il est laissé en veille réseau toute la nuit, votre lecteur vérifie et applique toute nouvelle mise à jour.

**Remarque :** Votre lecteur réseau doit être connecté à Internet pour effectuer les mises à jour du micrologiciel. Il est recommandé de garder votre lecteur réseau connecté afin de garantir des performances optimales. Vous trouverez des informations sur la dernière version du firmware du CXN  $(V2)$  *[ici.](https://casupport.cambridgeaudio.com/product/7838334-CXN-(V2)/message/zrxjavxi1t3nnom5-CXN-(V2)-Information-about-the-latest-firmware-update)* 

### **Réinitialisation en mode par défaut**

Ceci ramènera votre lecteur à ses paramètres d'usine.

Vous pouvez effectuer une réinitialisation d'usine via les commandes du panneau avant / télécommande (**Accueil** > **Paramètres** > **Réinitialisation d'usine**). Ou, via les **Paramètres** de l'application StreamMagic.

**Remarque :** Le retour du lecteur à ses paramètres d'usine supprimera tous les paramètres réseau et préréglages précédemment enregistrés.

# <span id="page-32-0"></span>**Caractéristiques techniques**

Last updated: juillet 12, 2022 02:37. Revision #9999

**CONVERTISSEUR N/A (DAC)** Double DAC Wolfson WM8740 24 bits

**FILTRE ANALOGIQUE** Double différentiel à 2 pôles Bessel Virtual, Earth Balanced

**THD @ 1Khz 0dBFs** <0.001% 24-bit (avec le volume réglé au maximum)

**THD @ 1Khz -10dBFs** <0.001% (avec le volume réglé au maximum)

**THD @ 20 kHz 0 dBF** <0.002% (avec le volume réglé au maximum)

**RÉPONSE EN FRÉQUENCE** 20Hz-20kHz +/- 0.1dB \*

**RAPPORT SIGNAL SUR BRUIT** -112dBr (avec le volume réglé au maximum)

**GIGUE CORRÉLÉE TOTALE**  $<$  130 $pS$ 

**Crosstalk @ 1kHz**  $< -100$ dB

**Couplages réciproques @ 20kHz** >90 dB

### **SORTIES NUMÉRIQUES**

**S/PDIF Coax**: 16/24 bits, 32-192kHz

**TOSLINK Optique : 16/24 bits, 32-96kHz**

### **FORMATS AUDIO**

**WAV contenant du PCM 16-24 bit 32-192kHz non compressé, FLAC contenant du PCM 16-24 bit 32-192kHz compressé sans perte, Apple Lossless (ALAC) contenant du PCM 16-24 bit 32-192kHz compressé sans perte, AIFF contenant du PCM 16-24 bit 32-192kHz non compressé, Microsoft® Windows Media TM Audio (WMA 9 Standard) 32-320kbps, MP3 (CBR ou VBR) 16-320kbps, AAC, HE AAC et AAC+, (CBR ou VBR) 16-320kbps, OGG Vorbis 32-320kbps.**

### **PROTOCOLES DE STREAMING**

**RTSP (Real Time Streaming Protocol), MMS (Microsoft Media Server Protocol), HTTP (Hyper Text Transfer Protocol).**

**CONNECTIVITÉ**

**UPnP, support USB local, Airplay 2, Chromecast Built-in, radio Internet, Spotify Connect, TIDAL, Qobuz, Roon Ready.**

**PLAYLIST ASX (format de playlist Microsoft®) M3U, PLS**

**WI-FI IEEE 802.11 b/g ou n (2,4 GHz uniquement)**

**CRYPTAGE WI-FI WEP, WPA, WPA2**

**ETHERNET IEEE 802.3, 10 Base-T ou 100 Base-T** **USB 3 x USB 1.1 actuellement limité à 1A chacun**

**SYSTÈMES DE FICHIERS FAT32, NTFS**

**TENSION D'ENTRÉE PRINCIPALE 100-240 VCA (mode de commutation)**

**CONSOMMATION EN VEILLE <0,5W**

**CONSOMMATION MAXIMALE 30W**

**DIMENSIONS 85 x 430 x 305mm**

**POIDS 4 kg (8,8 lb)**

# <span id="page-34-0"></span>**Matrice de Qualité Source**

Last updated: février 21, 2023 11:55. Revision #10001

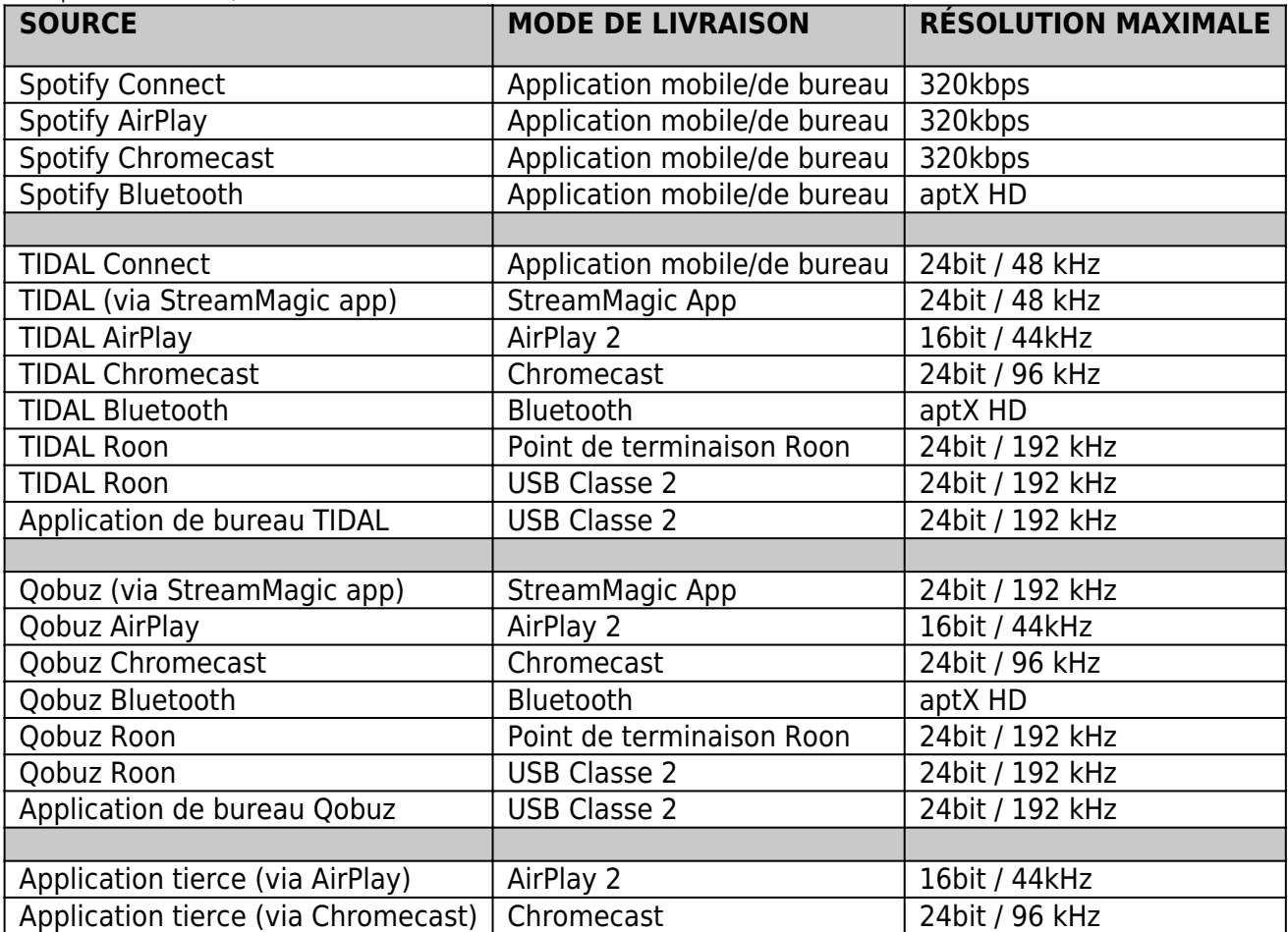

# <span id="page-35-0"></span>**Résolution des problèmes**

Last updated: octobre 27, 2022 02:49. Revision #11099

Si vous rencontrez des problèmes avec votre CXN V2, il peut être utile de consulter la section d'aide sur notre site internet :

### <https://techsupport.cambridgeaudio.com/>

### **Directives générales d'aide :**

### **Si vous avez des problèmes pour connecter l'CXN V2 à votre réseau, ces étapes peuvent aider à résoudre le problème :**

- Vérifiez qu'un PC connecté au même réseau peut accéder à Internet (et peut donc naviguer sur le Web).
- Vérifiez qu'un serveur DHCP est disponible ou que vous avez configuré une adresse IP statique sur le CXN V2. Vous pouvez configurer une adresse IP statique sur le CXN V2 à l'aide de l'élément de menu **Paramètres** > **Configuration réseau** > **Modifier la configuration**, puis sélectionnez **Non**pour « **Auto (DHCP)»**. DHCP est cependant la méthode recommandée.
- Vérifiez que l'UPnP est activé sur votre routeur s'il s'agit d'une option.
- Vérifiez que le pare-feu de votre réseau ne bloque aucun port sortant. Au minimum, la radio doit avoir accès aux ports UDP et TCP 80, 554, 1755, 5000, 6000 et 7070.
- Vérifiez que votre point d'accès ne limite pas les connexions à une adresse MAC particulière. Vous pouvez afficher l'adresse MAC de la radio en utilisant l'élément du menu **Paramètres** > **Configuration réseau** > **Afficher la configuration -> adresse MAC**.
- Si vous avez un réseau Wi-Fi crypté, vérifiez que vous avez entré la bonne clé ou mot de passe dans le CXN V2. Rappelez-vous que les clés au format texte sont sensibles à la casse. Si, lorsque vous tentez de vous connecter à un réseau chiffré, votre CXN V2 affiche : «Wireless error» suivie d'un numéro à 5 chiffres, assurez-vous d'entrer la phrase d'authentification correcte pour le réseau. Si le problème persiste, vous devrez peut-être consulter la configuration de votre réseau.
- Vérifiez que le dongle Wi-Fi est correctement connecté à l'appareil et dans le bon port USB nommé « **Dongle Wi-Fi** ».
- Vérifiez la puissance du signal Wi-Fi des unités. Vous pouvez le faire en appuyant et en maintenant le bouton  $\Box$ : info: sur le panneau avant. Si le signal est faible, essayez de connecter votre CXN (V2) directement à votre routeur à l'aide d'une connexion Ethernet filaire.
- Si aucune des étapes ci-dessus ne fonctionne, redémarrez et/ ou réinitialisez votre routeur avec les paramètres d'usine.

### **Si votre CXN (V2) peut se connecter au réseau avec succès, mais est incapable de jouer certaines stations de StreamMagic, cela peut être dû à l'une des causes suivantes :**

- La station ne diffuse pas à ce moment de la journée (rappelez-vous qu'elle peut être située dans un fuseau horaire différent).
- La station a atteint le nombre maximum d'auditeurs simultanés autorisés.
- La station a cessé toute diffusion.
- Le lien dans notre base de données n'est plus à jour.
- La connexion Internet entre vous et le serveur (souvent situé dans un pays différent) est trop lente.
- Essayez d'utiliser un PC pour lire le flux via le site Internet du diffuseur.

### **Si vous avez des problèmes avec la lecture UPnP, vérifiez les points suivants :**

- Assurez-vous que le logiciel de serveur UPnP choisi est capable de délivrer le type de fichier auquel vous essayez d'accéder. Par exemple certains serveurs ne distribuent pas le FLAC.
- Le CXN V2 ne peut lire que les fichiers sans protection DRM. Les fichiers dotés d'un dispositif de contrôle DRM ne peuvent pas être lus par le CXN V2. Certains serveurs peuvent être en mesure d'autoriser et de décrypter Microsoft Playsforsure avant de délivrer le contenu à l'CXN V2, mais cette opération n'est pas garantie car c'est une fonction liée au serveur.
- Si vous tentez de lire du contenu WAV ou FLAC 24 bits, pour un fonctionnement fiable une connexion Ethernet filaire est normalement requise en raison de la bande passante.
- Vérifiez que le CXN V2 est capable de lire le type de fichier auquel vous essayez d'accéder. WMA, AAC, MP3, Vorbis, FLAC et WAV peuvent actuellement être lus. Le CXN V2 ne prend pas en charge ALAC, WMA Pro, WMA sans perte, RAW, AU ou d'autres types de fichiers non mentionnés.

### **Si vous avez des problèmes avec la lecture sur un support USB, vérifiez les points suivants :**

- Vérifiez que le CXN V2 est capable de lire le type de fichier auquel vous essayez d'accéder. WMA, AAC, MP3, Vorbis, FLAC et WAV peuvent actuellement être lus.
- Le CXN V2 ne prend pas en charge ALAC, WMA Pro, WMA sans perte, RAW, AU ou d'autres types de fichiers non mentionnés.
- Pour les médias USB, le CXN V2 ne peut lire que les fichiers sans protection DRM. Les fichiers dotés d'un dispositif de contrôle DRM ne

peuvent pas être lus.

- Vérifiez que votre support USB ne nécessite pas plus de 1A s'il est alimenté par la prise USB.
- Vérifiez que votre appareil est formaté au format FAT32/NTFS.
- La façon dont vous organisez votre support USB affecte la taille de la base de données interne que le CXN V2 doit construire de manière dynamique lorsque vous parcourez le contenu. La meilleure méthode consiste à créer des dossiers pour les artistes dans lesquels vous devriez avoir un sous-dossier pour chaque album qui contiendra alors les pistes de cet album. Les bibliothèques contenant des milliers de pistes dans un seul dossier ralentiront progressivement la navigation du CXN (V2) dans les médias.

FAQ :

- [Que signifie le symbole rouge sur l'écran du CXN \(V2\) ?](https://casupport.cambridgeaudio.com/product/7838334-CXN-(V2)/message/wwlmodeyr1rdx8ax-What-does-the-red-symbol-on-the-CXN-(V2))
- [Le CXN \(V2\) peut-il prendre en charge le contenu MQA ?](https://casupport.cambridgeaudio.com/product/7838334-CXN-(V2)/message/d4ez5iduqm4ipj0k-Can-the-CXN-(V2)-support-MQA-content)
- [Comment configurer mon CXN \(V2\) avec un DacMagic 200M pour MQA Passthrough ?](https://casupport.cambridgeaudio.com/product/7838334-CXN-(V2)/message/viiwyucyoxogyu9v-How-do-I-setup-my-CXN-(V2)-with-a-DacMagic-200M-for-MQA-Passthrough)
- [Pourquoi les fichiers stockés sur mon USB HD ou NAS sont-ils dans le mauvais ordre ou ont-ils des illustrations manquantes ?](https://casupport.cambridgeaudio.com/product/7838334-CXN-(V2)/message/psqhm15gkb6k22de-Why-are-files-stored-on-my-USB-HD-or-NAS-in-the-wrong-order-or-have-artwork-missing)
- [Puis-je utiliser plusieurs sorties du CXN \(V2\) à la fois ?](https://casupport.cambridgeaudio.com/product/7838334-CXN-(V2)/message/o24tgtlo6azs4qlv-Can-I-use-more-than-one-of-the-CXN-(V2))
- [Comment puis-je arrêter la mise hors tension du CXN \(V2\) lorsqu'il n'est pas utilisé ?](https://casupport.cambridgeaudio.com/product/7838334-CXN-(V2)/message/octdeepessnjbp5g-How-can-I-stop-the-CXN-(V2)-powering-down-when-not-in-use)
- [Comment modifier le volume du CXN \(V2\) ?](https://casupport.cambridgeaudio.com/product/7838334-CXN-(V2)/message/31w3ce03vrc7flxv-How-do-I-change-the-volume-of-the-CXN-(V2))
- [Comment afficher la pochette d'album sur le panneau avant du CXN \(V2\) ?](https://casupport.cambridgeaudio.com/product/7838334-CXN-(V2)/message/3zoeymm5jpukl4xd-How-do-I-view-album-art-on-the-CXN-(V2))
- [Comment puis-je lire « toutes les pistes » à partir d'un disque dur USB connecté sur mon CXN \(V2\) ?](https://casupport.cambridgeaudio.com/product/7838334-CXN-(V2)/message/i4m1gb1sjpcvfy51-How-can-I-play-)
- [Pourquoi ne puis-je pas diffuser YouTube à partir d'un appareil Android vers le CXN \(V2\) ?](https://casupport.cambridgeaudio.com/product/7838334-CXN-(V2)/message/uxu06fzfix7cv3lp-Why-can)